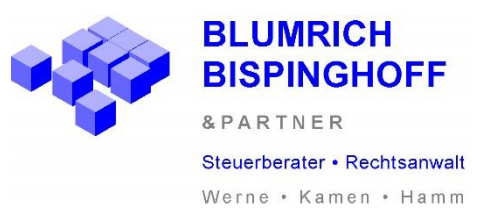

# **Checkliste zur Einrichtung von Unternehmen online**

Wir freuen uns, dass Sie sich für DATEV Unternehmen online entschieden haben – die ideale Plattform für den Beleg-, Daten- und Dokumentenaustausch zwischen Ihrem Unternehmen und unserer Kanzlei.

Um die Umstellung auf Unternehmen online so einfach wie möglich zu gestalten, haben wir eine Checkliste entwickelt, die Ihnen dabei helfen soll, eine reibungslose Anmeldung vornehmen zu können.

### **Inzwischen haben Sie eine Mail von der DATEV erhalten:**

Bitte folgen Sie den Anweisungen dieser Mail und schließen Sie die Registrierung ab. Die Zugangscodes für DATEV SmartLogin werden Ihnen von DATEV mitgeteilt. Diese Codes benötigen Sie zur einmaligen Registrierung der mobilen App "DATEV SmartLogin" auf Ihrem Smartphone/Tablet.

### **Was ist DATEV SmartLogin?**

Diese zuverlässige App ermöglicht eine sichere und personenbezogene Anmeldung in den DATEV-Programmen und DATEV-Apps, um unberechtigte Zugriffe zu verhindert.

## **Wie geht es weiter?**

Bitte laden Sie die kostenlose App ,,DATEV SmartLogin" aus dem App Store/Play Store und folgen Sie den Anweisungen beim Start der App. Es erfolgt nun eine einmalige Registrierung mit der Vergabe einer 6-stelligen PIN, welche Sie beim Start der DATEV Anwendungen benötigen.

# **Registriert, was nun?**

Öffnen Sie die App ,,DATEV SmartLogin" und aktivieren Sie in den Einstellungen ,,App Login" um einen reibungslosen Übergang zur App ,,DATEV Upload mobil" zu erhalten.

# **Wozu benötige ich DATEV Upload mobil?**

Jetzt wird es praktisch! Mit dieser gelungenen App haben Sie nun die Möglichkeit, uns ganz unkompliziert Ihre Belege zur Verfügung zu stellen.

- 1. Öffnen Sie die App und tippen Sie auf ,,Mit SmartLogin anmelden"
- 2. Nun öffnet sich die App ,,DATEV SmartLogin", melden Sie sich dort an und warten Sie einen Moment, bis Sie automatisch zur App ,,DATEV Upload mobil" zurück gelangen.
- 3. Tippen Sie unten rechts auf das grüne Pluszeichen und nehmen Sie ein Foto Ihres vorliegenden Beleges auf.
- 4. Tippen Sie oben rechts auf ,,Weiter".
- 5. Wählen Sie ein Ziel aus und tippen Sie oben rechts auf ,,Fertig":

Fertig! Das war´s, wir haben Ihren Beleg und können nun 100% digital arbeiten.

**Haben Sie Probleme bei der Registrierung? Wir helfen gerne! Rufen Sie uns direkt unter 02389 / 9505-0 an oder schreiben Sie uns eine Mail: [info@blumrich-bispinghoff.de](mailto:info@blumrich-bispinghoff.de)**

**Gemeinsam auf dem Weg in die digitale Zukunft!**